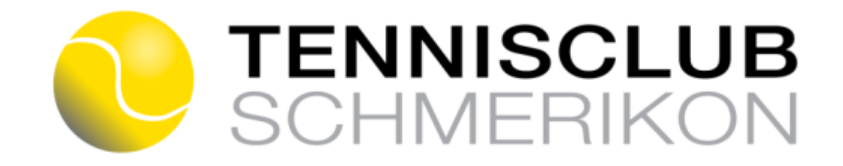

# **Anleitung** *eTENNIS* **für Android Smartphones**

## **Web-App installieren**

Zur Info: Es kann sein, dass nicht jeder Schritt gemacht werden muss; je nach Softwareversion wird es etwas anders dargestellt.

- 1. Auf den Link klicken: [https://schmerikon.tennisplatz.info](https://schmerikon.tennisplatz.info/)
- 2. ev. Cookies Info akzeptieren: OK klicken

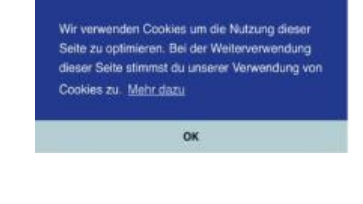

Tennisclub Schmerikon

- 3. **Menu** (3 blaue Linien rechts oben) anklicken
- 4. «Web App installieren» anklicken
- 5. «Hinzufügen» anklicken und schon ist das App auf eurem Handy installiert

### **Registrieren**

- 1. App öffnen
- 2. Menu anklicken
- 3. «Registrierung» anklicken
- 4. Bitte Felder inkl. E-Mail-Adresse ausfüllen (Name, Adresse, Geburtsdatum und Benutzername sind Pflichtfelder) Benutzername und Passwort können selber gewählt werden
- 5. «Jetzt registrieren» anklicken
- 6. «Benachrichtigungen» haken setzen oder nur nach unten scrollen und «speichern» anklicken
- 7. Fertig!

### **Reservieren, wie geht das?**

Tipp: Smartphone quer halten, damit alle 4 anstatt nur 2 Plätz angezeigt werden.

- 1. Auf gewünschten Tag- Platz-Zeit gehen und grüne Fläche anklicken
- 2. Spieler «auswählen» oder «suchen»
- 3. Rechts unten auf grünem Balken «speichern» klicken
- 4. «weiter» klicken und Reservation ist erledigt
- 5. Nun bekommt ihr ein Bestätigungsmail

### **Reservierung löschen**

1. Feld suchen, welches man reserviert hat, anklicken und löschen

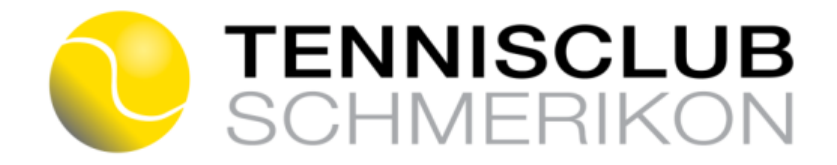

### **In welche Reservierungen bin ich involviert?**

- 1. Menu anklicken
- 2. «Benutzerprofil» anklicken
- 3. «Reservierungen» anklicken

### **E-Mail-Adresse ändern**

- 1. Menu anklicken
- 2. «Benutzerprofil» anklicken
- 3. «Zugangsdaten» anklicken
- 4. Passwort eingeben
- 5. E-Mail ändern
- 6. «Speichern»

### **Passwort vergessen**

- 1. Menu anklicken
- 2. Grüner Balken «Anmelden» klicken
- 3. Auf C klicken und Anweisungen befolgen (es wird Benutzername oder E-Mail verlangt)
- 4. Es wird ein E-Mail mit einem Link generiert
- 5. Link anklicken und wieder zurück aufs E-Mail Account gehen
- 6. Es wird ein zweites E-Mail generiert mit einem neuen Passwort

### **Passwort ändern**

- 1. Menu anklicken
- 2. «Benutzerprofil» anklicken
- 3. «Zugangsdaten» anklicken
- 4. Altes Passwort eingeben und neues Passwort eingeben
- 5. «Speichern»

**Die App reagiert nicht mehr? Klicke auf den gelben Tennisball links oben…**